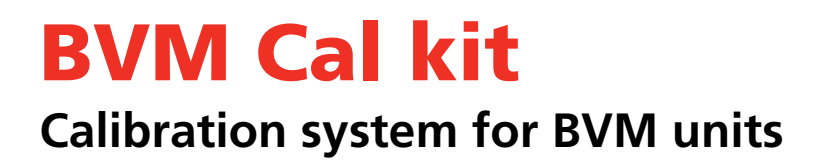

# **User's Manual**

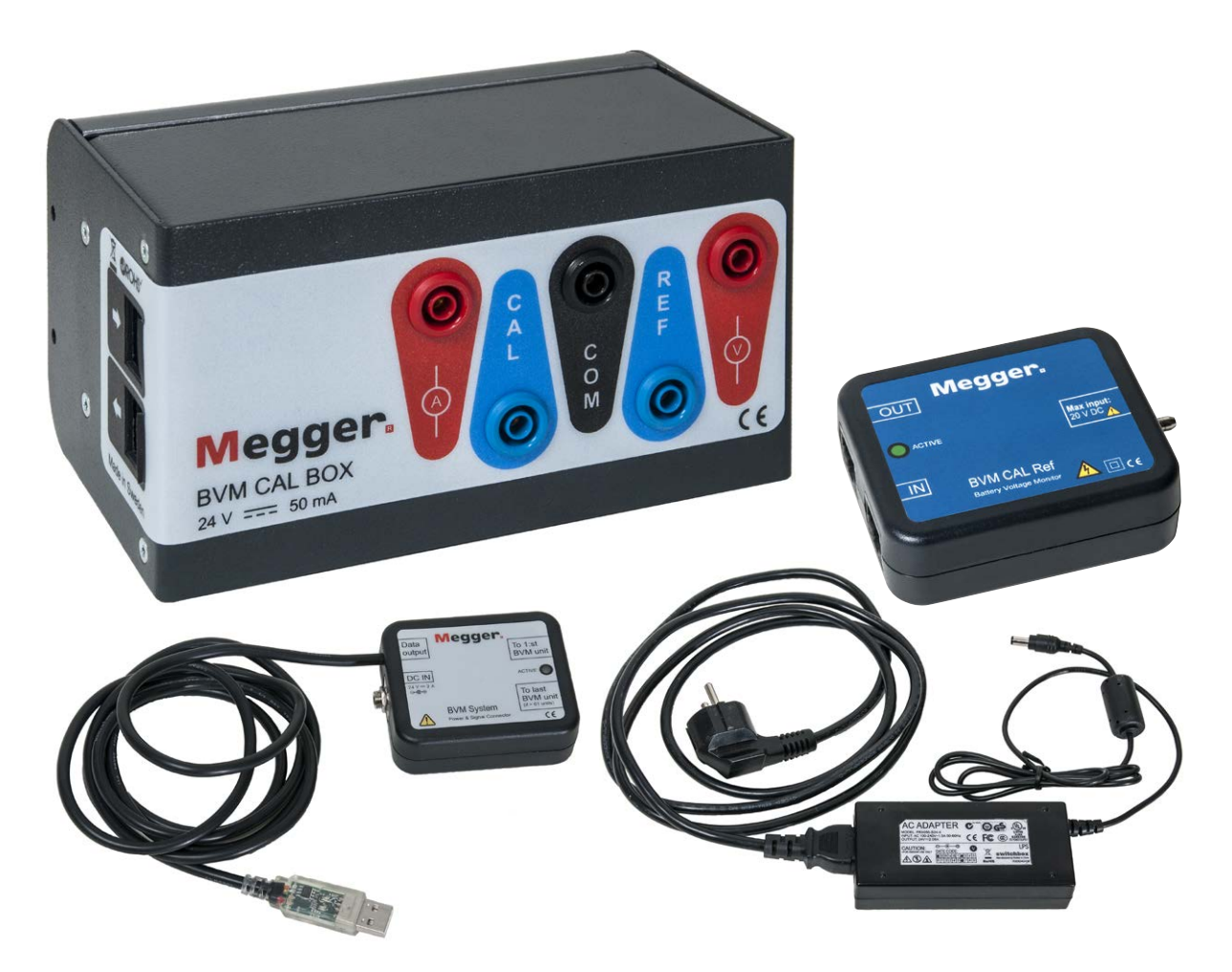

# Megger,

## **Contents**

#### **[1 Introduction](#page-3-0)**

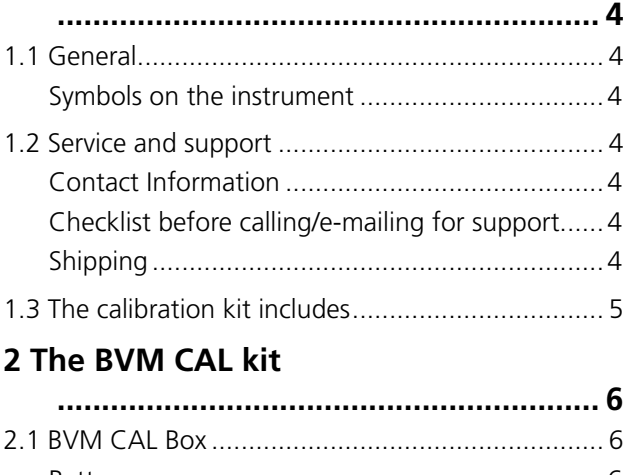

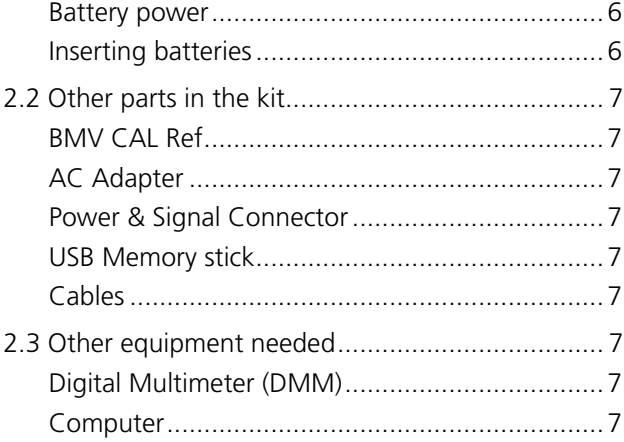

#### **[3 Operation](#page-7-0)**

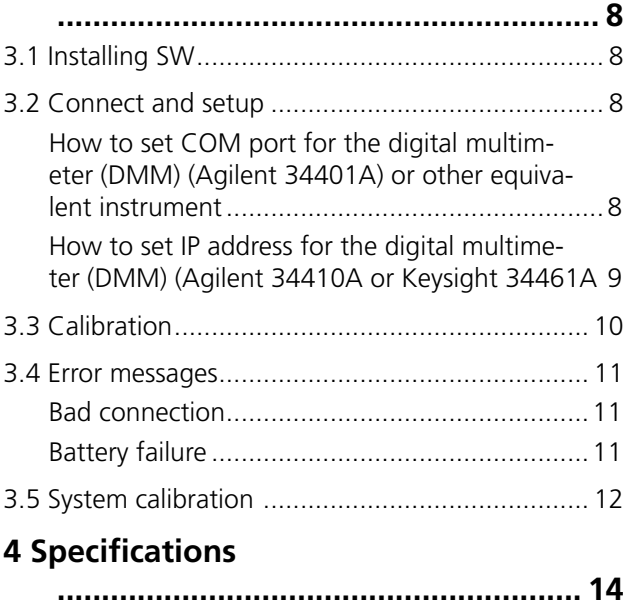

Megger.

# BVM Cal kit

### **Calibration system for BVM units**

## **User's Manual**

NOTICE OF COPYRIGHT & PROPRIETARY RIGHTS

© 2016-2019, Megger Sweden AB. All rights reserved.

The contents of this manual are the property of Megger Sweden AB. No part of this work may be reproduced or transmitted in any form or by any means, except as permitted in written license agreement with Megger Sweden AB. Megger Sweden AB has made every reasonable attempt to ensure the completeness and accuracy of this document. However, the information contained in this manual is subject to change without notice, and does not represent a commitment on the part of Megger Sweden AB. Any attached hardware schematics and technical descriptions, or software listings that disclose source code, are for informational purposes only. Reproduction in whole or in part to create working hardware or software for other than Megger Sweden AB products is strictly prohibited, except as permitted by written license agreement with Megger Sweden AB.

This device contains software that is licensed under the General Public License (GPL). If requested, a copy of the source code licensed under the GPL can be sent to you. Please e-mail your request to se-gplrequest@megger.com. Please note that no questions regarding the content of the source code can be answered. You may be charged a fee covering the costs of sending you the source code.

#### TRADEMARK NOTICES

Megger® and Programma® are trademarks registered in the U.S. and other countries. All other brand and product names mentioned in this document are trademarks or registered trademarks of their respective companies.

Megger Sweden AB is certified according to ISO 9001 and 14001*.*

#### Postal address: Visiting address:

Megger Sweden AB Megger Sweden AB Box 724 Rinkebyvägen 19 SE-182 17 DANDERYD SE-182 36 DANDERYD SWEDEN SWEDEN

**T** +46 8 510 195 00 **E** seinfo@megger.com www.megger.com

# <span id="page-3-0"></span>1 I**ntroduction**

## **1.1 General**

This manual is valid for the BVM Cal Box kit and it is designed for use for calibration of the Megger BVM instruments.

#### **Symbols on the instrument**

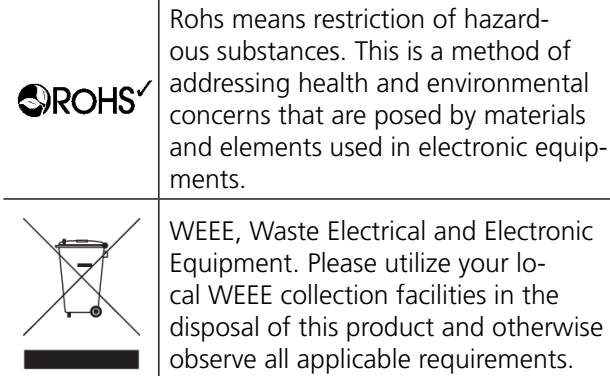

 $C \in$ 

Equipment complies with current EU directives.

#### **Important**

- 1. **Water and moisture.** Do not use the instrument near water. To prevent fire or shock hazard, do not expose the instrument to rain or moisture.
- 2. **Service.** Do not attempt to service the instrument yourself. If you attempt to service the instrument yourself the warranty is no longer valid.
- 3. **Accessories**. Do not use any accessories that are not intended for use together with the instrument.
- 4. **Cleaning.** Use a damp cloth for cleaning. Do not use liquid cleaners or aerosol cleaners.
- 5. **Servicing**. Refer all servicing to Megger authorized personnel.

## **1.2 Service and support**

For technical assistance please contact your local Megger representative or direct your request to the office in Sweden.

#### **Contact Information**

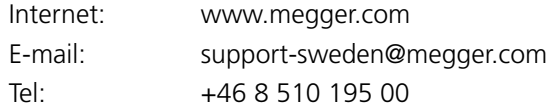

#### **Checklist before calling/e-mailing for support**

- $\blacksquare$  Read the manual
- Try to repeat the operation if possible
- $\blacksquare$  Identify the instrument model, serial number and revision of software.

#### **Shipping**

If you are going to send the instrument with parcel service use the original transport box or one with equivalent strength. Megger can not take responsibility for transport damages.

## <span id="page-4-0"></span>**1.3 The calibration kit includes**

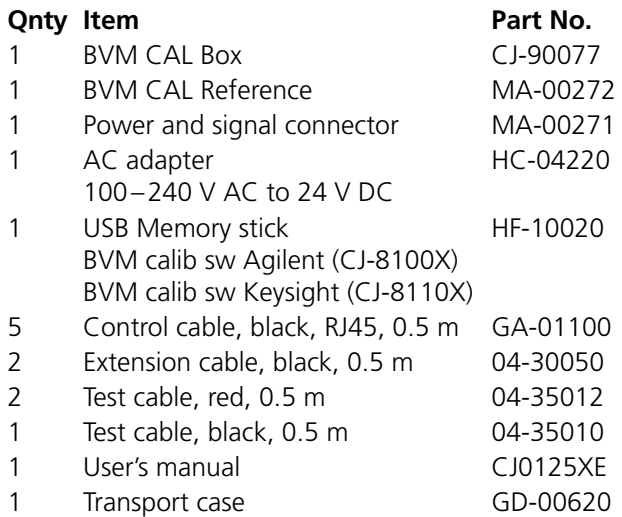

# <span id="page-5-0"></span>2 T**he BVM CAL kit**

## **2.1 BVM CAL Box**

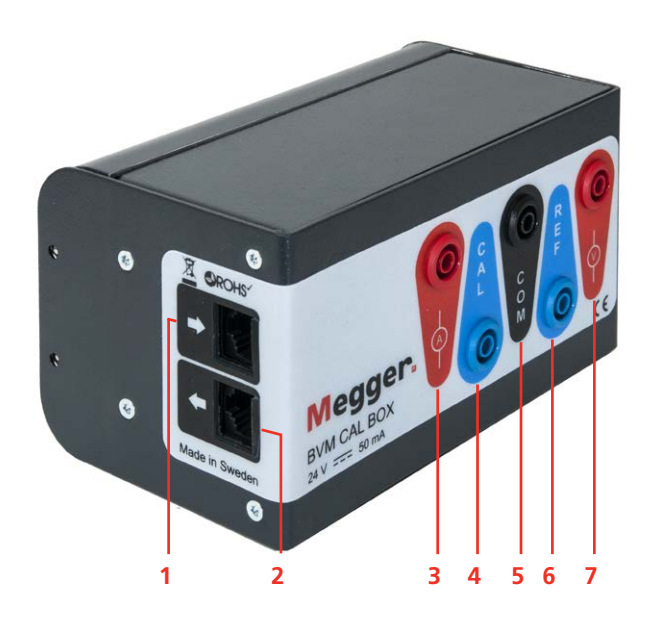

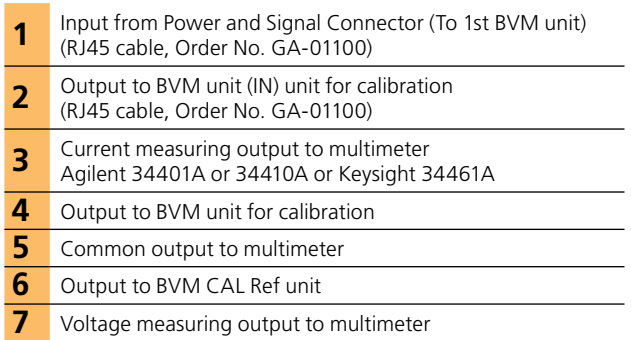

#### **Battery power**

The BVM CAL Box is battery powered (non rechargeable)and function as a voltage reference. The batteries are located under the bottom cover. There are six AAA batteries and one 9V battery.

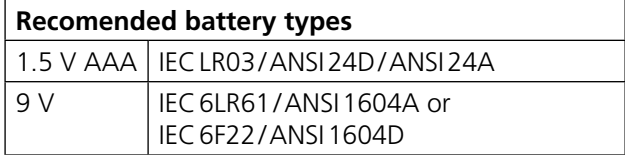

#### **Inserting batteries**

**1]** Remove the lid at back by grabbing it and pull backwards.

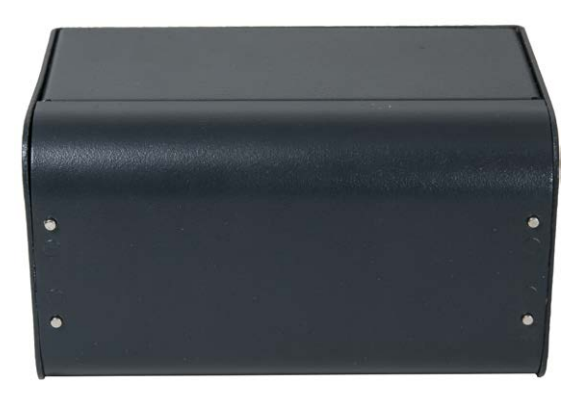

**2]** Insert the batteries, observe polarity.

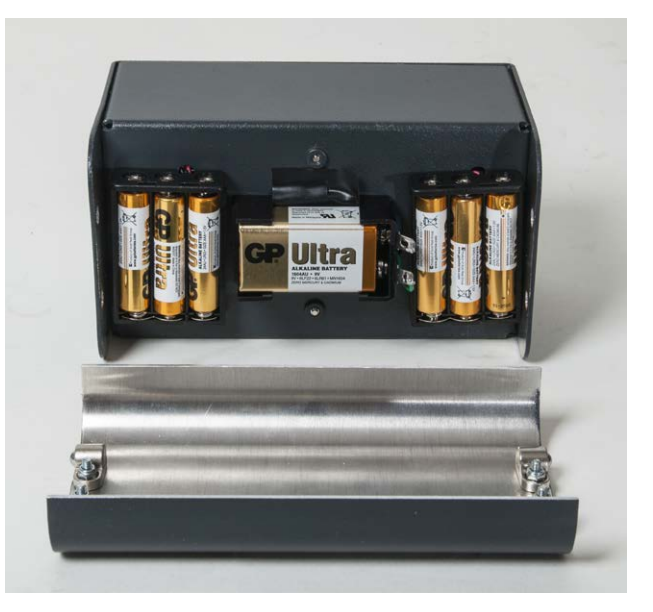

**3]** Replace the lid by pushing it into place until the snap locks will hold it.

## <span id="page-6-0"></span>**2.2 Other parts in the kit**

#### **BMV CAL Ref**

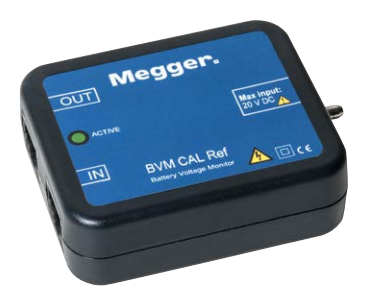

#### **AC Adapter**

Power supply, 24 V, for the calibration system. Connects to mains and output to Power and Signal Connector.

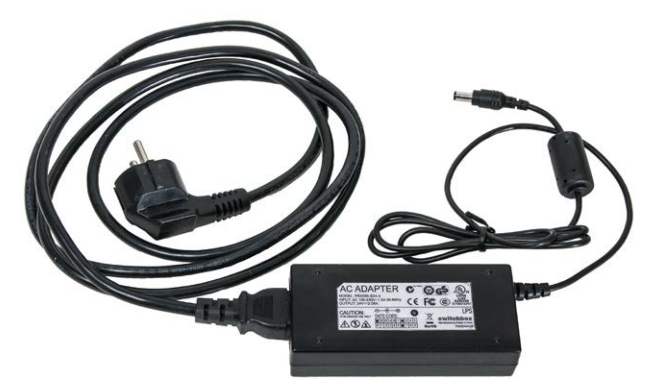

#### **Power & Signal Connector**

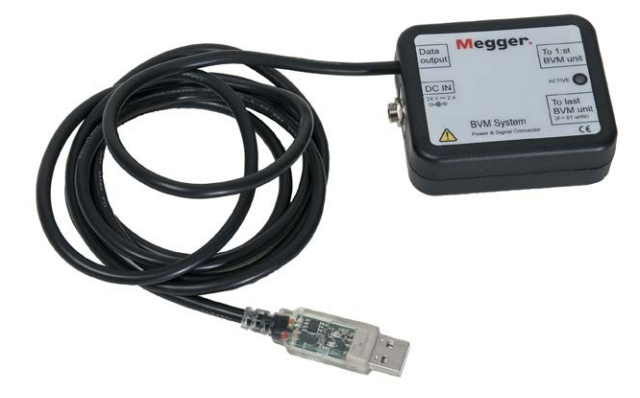

#### **USB Memory stick**

The USB stick contains the BVM calibration software and the User's manual.

#### **Cables**

See section 1.3.

## **2.3 Other equipment needed**

#### **Digital Multimeter (DMM)**

The system is designed for use together with Agilent 34401A (connected via serial / COM-port) or Agilent 34410A (LAN / Ethernet connected). The system can also be used with Keysight 34461A (LAN / Ethernet connected). Probably also Keysight 34465A, but this has not been tested.

#### **Computer**

PC with USB port and COM port or Ethernet port, depending on type of DMM (see above).

Cable for connection between PC and DMM, depending on type of instrument (serial null modem cable or Ethernet cable).

**Note:** *If the PC is of an older model, and LAN / Ethernet connected DMM is used, a crossover Ethernet cable may be required.* 

<span id="page-7-0"></span>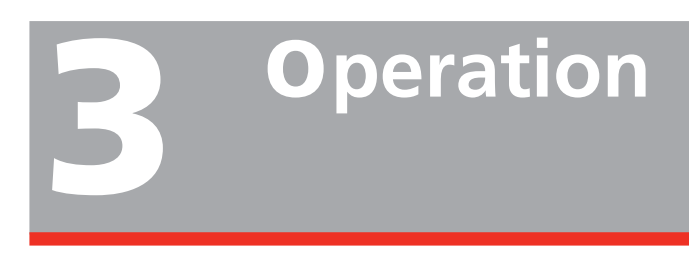

## **3.1 Installing SW**

The software is installed from the USB drive. There are two folders in the USB drive. Choose folder according to the DMM that you have.

- **A]** If you have a DMM type 34401A or 34410A, open folder OLD\_(Agilent).
- **B]** If you have a DMM type 34461A, open folder NEW\_(Keysight).
- **1]** Open folder BVM CAL SW, then double-click setup.exe to install the software.

## **3.2 Connect and setup**

Make connections as shown in the diagram in figure 3.2.1. Supported multimeters are: Agilent 34401A serial connected or Agilent 34410A network connected.

For use with Keysight 34461A, see figure 3.2.2

**Note** *A null modem cable is needed for connection of the Digital Multimeter.*

#### **How to set COM port for the digital multimeter (DMM) (Agilent 34401A) or other equivalent instrument**

This step is optional.

**1]** Enter the COM port number.

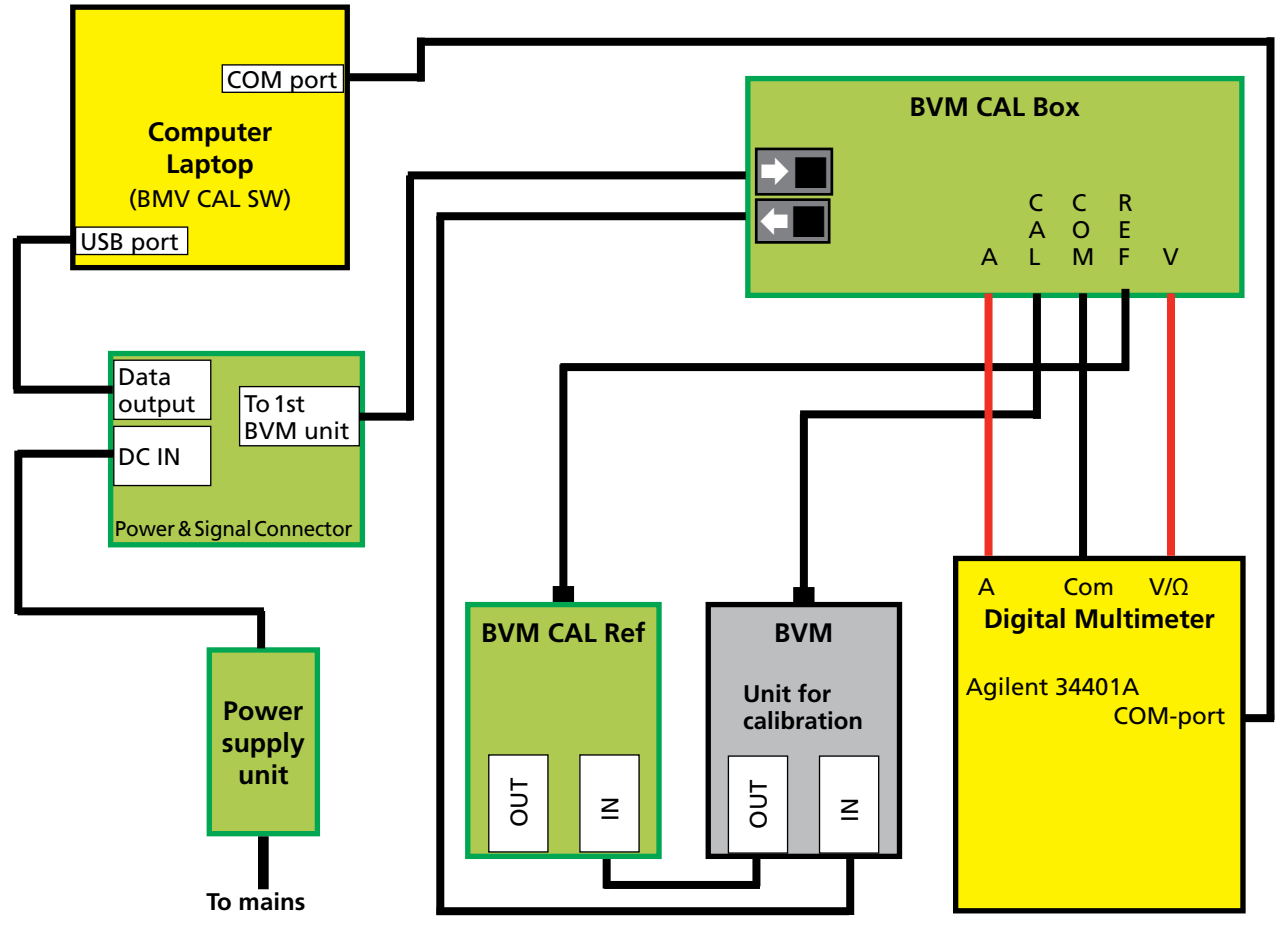

*Figure 3.2.1 Connection diagram for calibration of BVM units using instrument with COM port*

- <span id="page-8-0"></span>**2]** If you don't enter a COM port number, the software will search the PC for the COM port that the DMM is connected to.
- **3]** If the automatic search for right com port does not work you can set it manually.
- **4]** In MS Windows, open the "Control Panel".
- **5]** Select "Device Manager".
- **6]** Right-click on the port you want and select "Properties", "Port Settings", "Advanced", Select the number on the COM-port (from 1-15).
- **Note** *The BVM Cal System can only handle COMports from 1 to 15.*

#### **How to set IP address for the digital multimeter (DMM) (Agilent 34410A or Keysight 34461A**

This step is optional, but recommended.

- **1]** Enter DMM IP address in BVM calib.
- **2]** If you don't enter an IP address, the software will search for a connected DMM. Which will take some time.
- **3]** If the automatic search for right IP address does not work you can set it manually.
- **4]** It can be found by either starting PC Command window, then typing command "ipconfig", or by entering the menu on the DMM (press buttons Shift, then Display (Utility), then find LAN settings, or refer to DMM User's manual).

The IP address is a series of digits separated by dots. It is normally 169.254.aa.bb, where aa and bb are numbers between 0 and 255.

- **Note** *It takes up to one minute to establish connection* between PC and DMM.
- **5]** Please refer to the manual for the DMM to find out how to get the IP-address for the instrument.

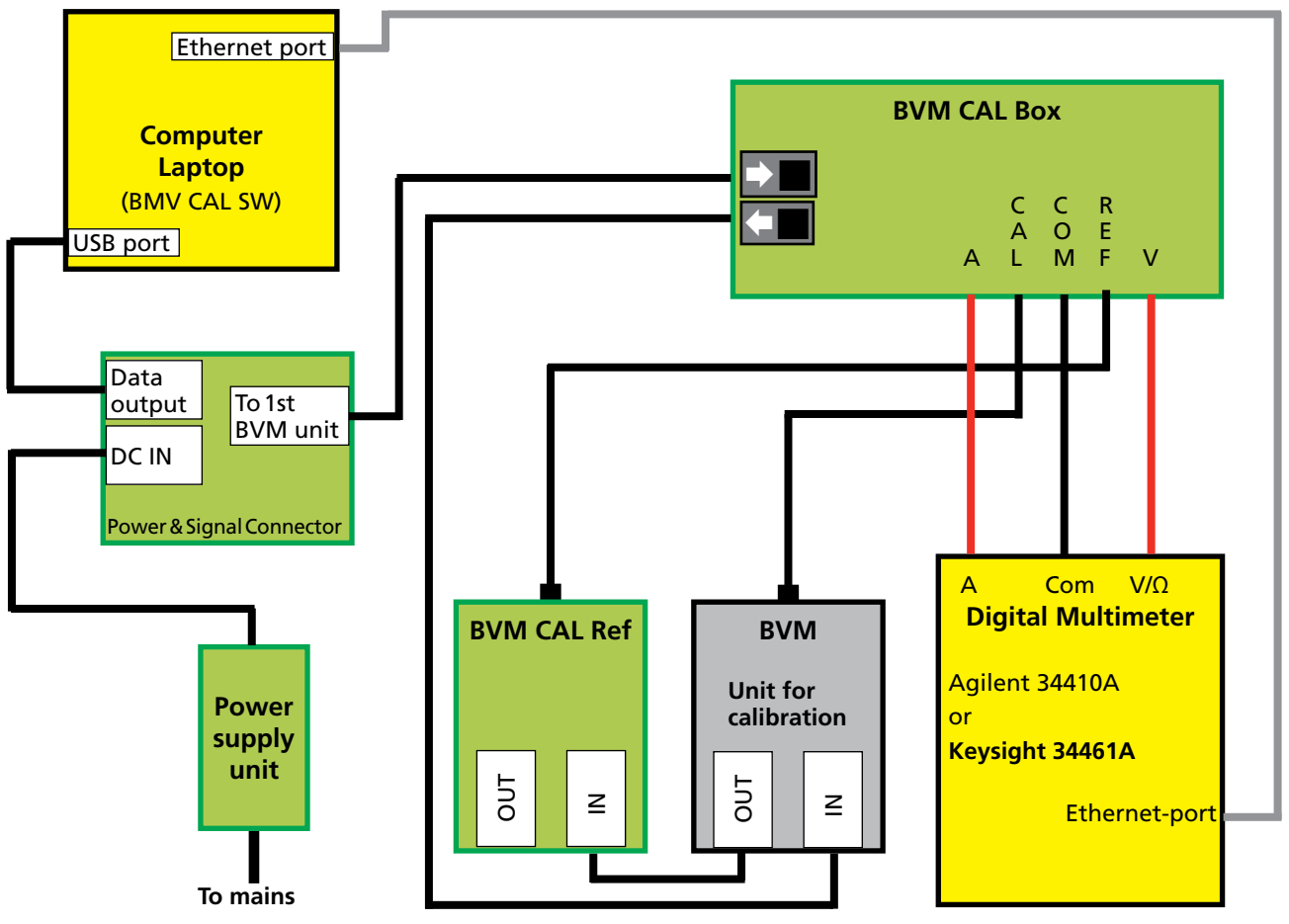

*Figure 3.2.2 Connection diagram for calibration of BVM units using instrument with Ethernet port*

## <span id="page-9-0"></span>**3.3 Calibration**

- **1]** Start the BVMcalib SW as administrator.
- **2]** Press "New Unit".
- **3]** Select connection type by clicking ComPort or Ethernet.
- **Note** *If the port for the Digital Multimeter (DMM) is not found you shall follow the steps 3 to 5 below.*

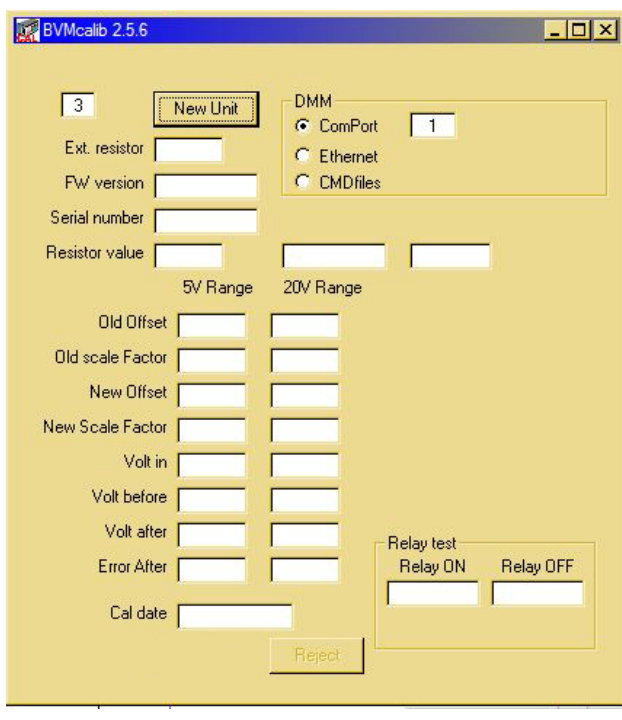

The calibration will proceed and data are presented subsequently.

When calibration is ready and if it is approved it is automatically accepted and the new data are saved. Logfiles are saved in C:/ProgramFiles(x86)/BVMcalib.

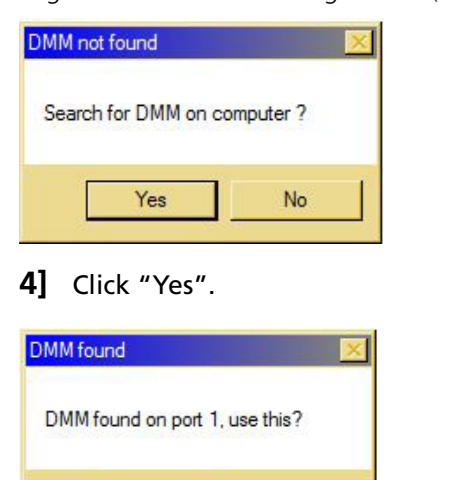

No

**5]** Click "Yes". The calibration will start.

Yes

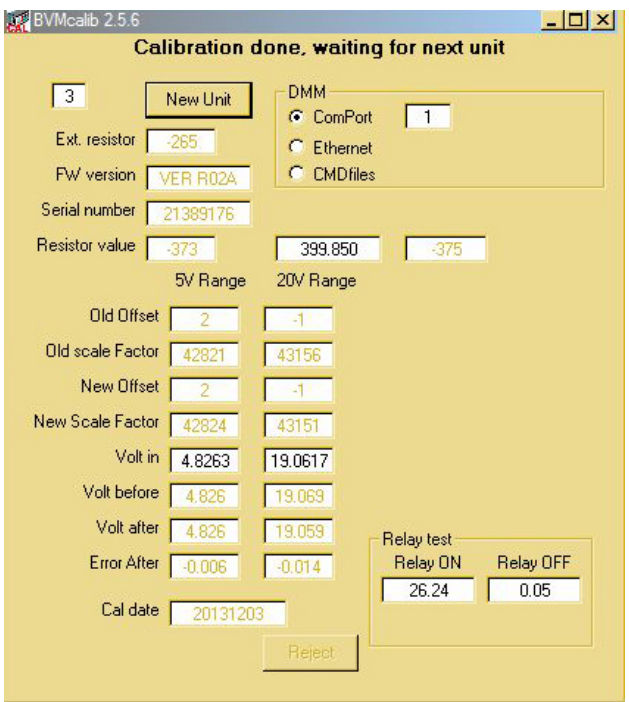

#### **6]** Disconnect the calibrated BVM unit and connect the next BVM unit.

If the BVM unit does not pass the calibration the faulty value will be highlighted with red, see example below.

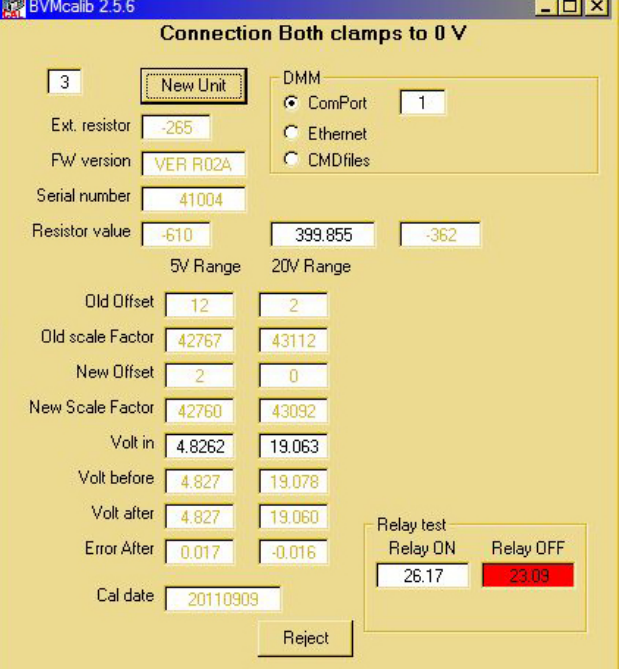

**7]** You can try to run the calibration once again to see if you get the same result. Click "Reject" and then "New Unit" to run a new calibration.

A defective unit should be replaced.

## <span id="page-10-0"></span>**3.4 Error messages**

#### **Bad connection**

Here are some examples showing error messages when a connecetion is lost.

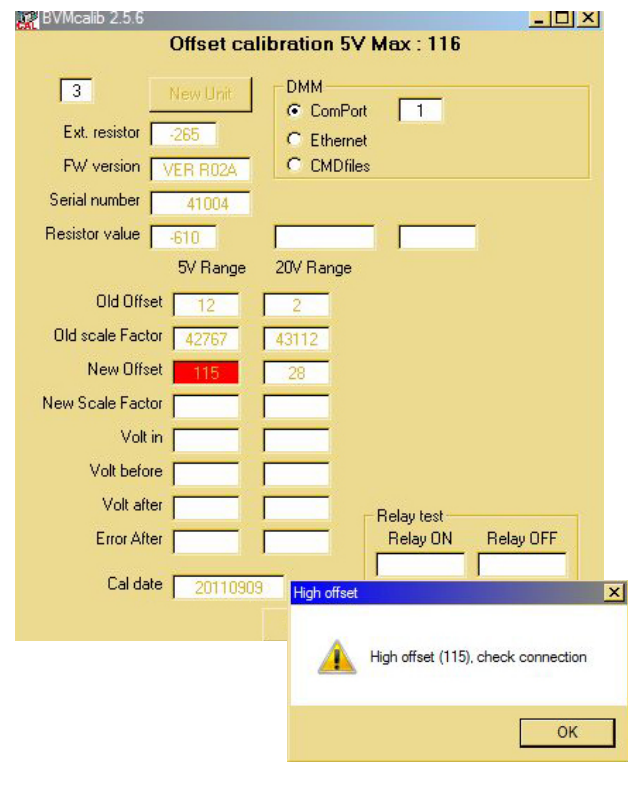

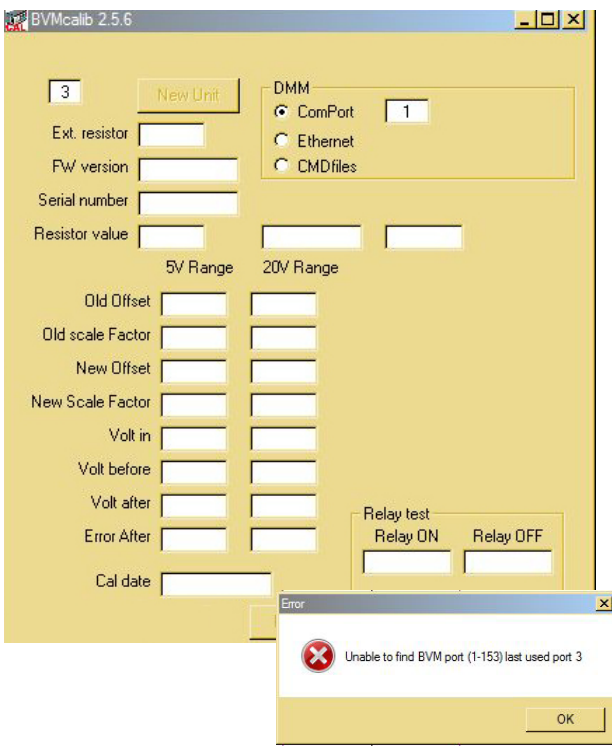

**1]** Check all leads and connections.

#### **Battery failure**

If the battery power is to weak you will get the following error message.

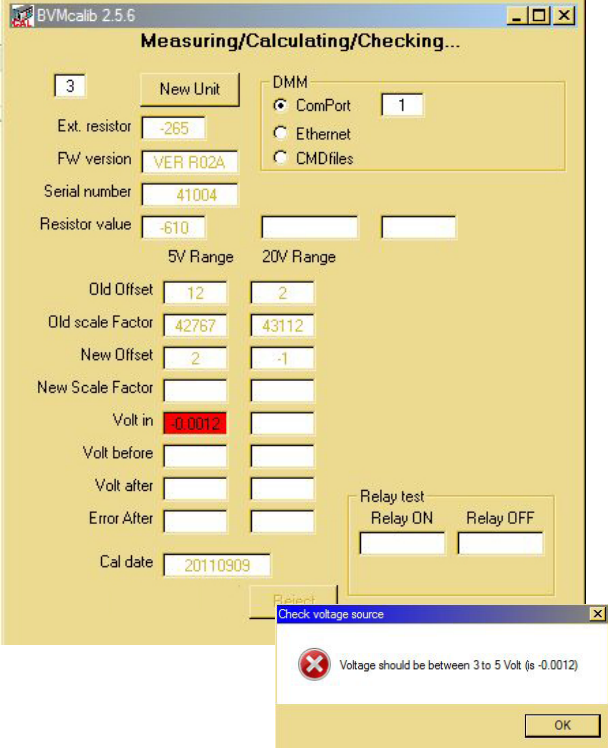

**1]** Check batteries and replace with new batteries.

## <span id="page-11-0"></span>**3.5 System calibration**

Every six months the BVM CAL Ref unit should be calibrated. The system can calibrate itself and is done as follows.

- **1]** Connect in the same way as for a standard calibration but shift positions for CAL Ref BVM and BVM unit.
- **2]** Run a normal calibration.
- **3]** Shift back to right position for the CAL Ref.

# <span id="page-13-0"></span>4 S**pecifications**

Specifications are valid at fully charged batteries and an ambient temperature of +25°C, (77°F). Specifications are subject to change without notice.

#### **Environment**

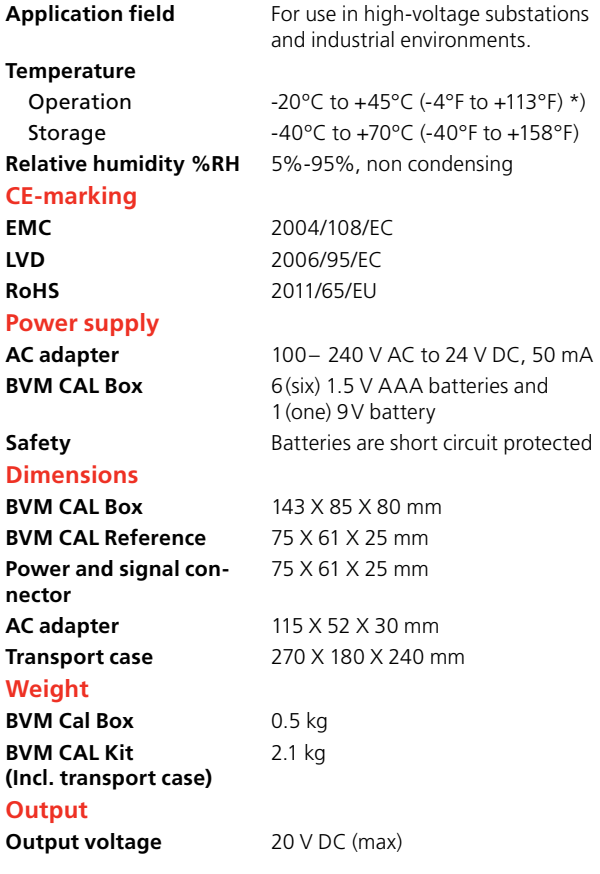

#### *Your "One Stop" Source for all your electrical test equipment needs*

- **Battery Test Equipment**
- Cable Fault Locating Equipment
- **Exerc** Circuit Breaker Test Equipment
- Data Communications Test Equipment
- **E** Fiber Optic Test Equipment
- Ground Resistance Test Equipment
- **Insulation Power Factor (C&DF) Test Equipment**
- **E** Insulation Resistance Test Equipment
- **Example 1** Line Testing Equipment
- **E** Low Resistance Ohmmeters
- Motor & Phase Rotation Test Equipment
- Multimeters
- Oil Test Equipment
- Portable Appliance & Tool Testers
- **Power Quality Instruments**
- **Recloser Test Equipment**
- **Relay Test Equipment**
- **T1 Network Test Equipment**
- Tachometers & Speed Measuring Instruments
- **TDR Test Equipment**
- **Transformer Test Equipment**
- **Transmission Impairment Test Equipment**
- **B** Watthour Meter Test Equipment
- STATES® Terminal Blocks & Test Switches
- **Professional Hands-On Technical and** Safety Training Programs

Megger is a leading global manufacturer and supplier of test and measurement instruments used within the electric power, building wiring and telecommunication industries.

With research, engineering and manufacturing facilities in the USA, UK, Germany and Sweden, combined with sales and technical support in most countries, Megger is uniquely placed to meet the needs of its customers worldwide.

Megger is certified according to ISO 9001 and 14001. Megger is a registered trademark.

#### **Megger Group Limited UNITED KINGDOM Dover, Kent CT17 9EN ENGLAND**

- **AUSTRALIA**
- **BULGARIA**
- $\blacksquare$  CANADA
- **E** CZECH REPUBLIC
- $\blacksquare$  CHINA
- **FRANCE**
- GERMANY
- **HUNGARY**
- INDIA
- **E** INDONESIA
- **E** KINGDOM OF BAHRAIN
- $\blacksquare$  KOREA
- MALAYSIA
- **PAKISTAN**
- **PHILIPPINES**
- POLAND
- ROMANIA
- **RUSSIA**
- SINGAPORE
- **B** SLOVAK REPUBLIC
- SOUTH AFRICA
- SPAIN
- SWEDEN
- SWITZERLAND
- TAIWAN
- THAILAND
- **UNITED ARAB EMIRATES**
- $\blacksquare$  USA
- **UIETNAM**

 $C<sub>6</sub>$ 

#### Postal address: Visiting address:

Box 724 Rinkebyvägen 19 SE-182 17 DANDERYD SE-182 36 DANDERYD SWEDEN SWEDEN

Megger Sweden AB Megger Sweden AB

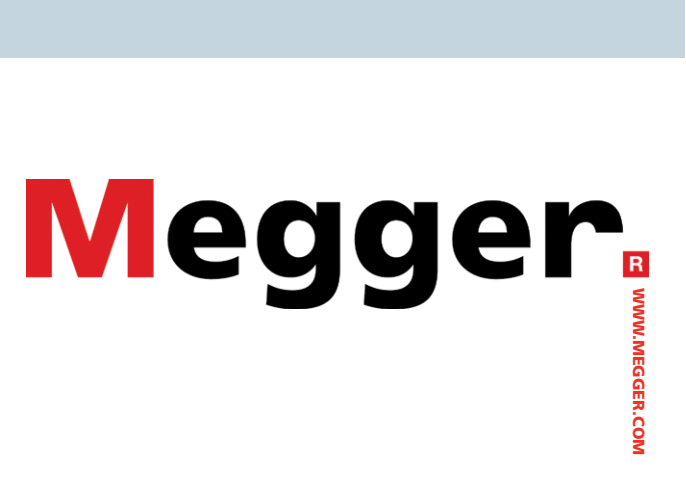

**T** +46 8 510 195 00 **E** seinfo@megger.com www.megger.com